## 1. DOWNLOAD FILE ZIP APENDO DI LINK INAPROC

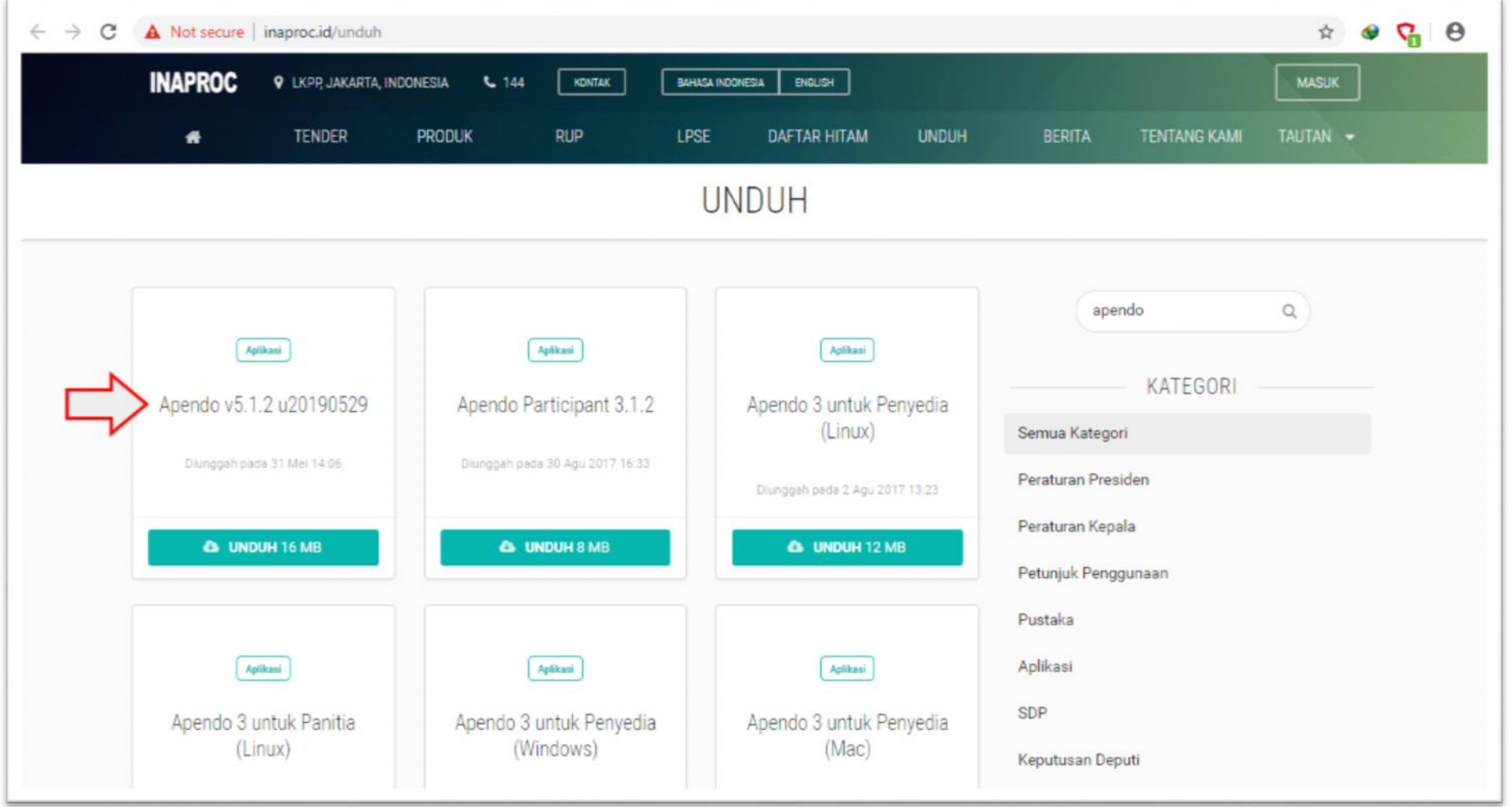

## **2. UNZIP FILE APENDO MENGGUNAKAN ZIP ATAU RAR EKSTRAKTOR**

**( Aplikasi ZIP ekstraktor dapat menggunakan aplikasi bawaan win-os yaitu WINZIP atau menggunakan aplikasi ekstrakator gratis seperti IZArc)**

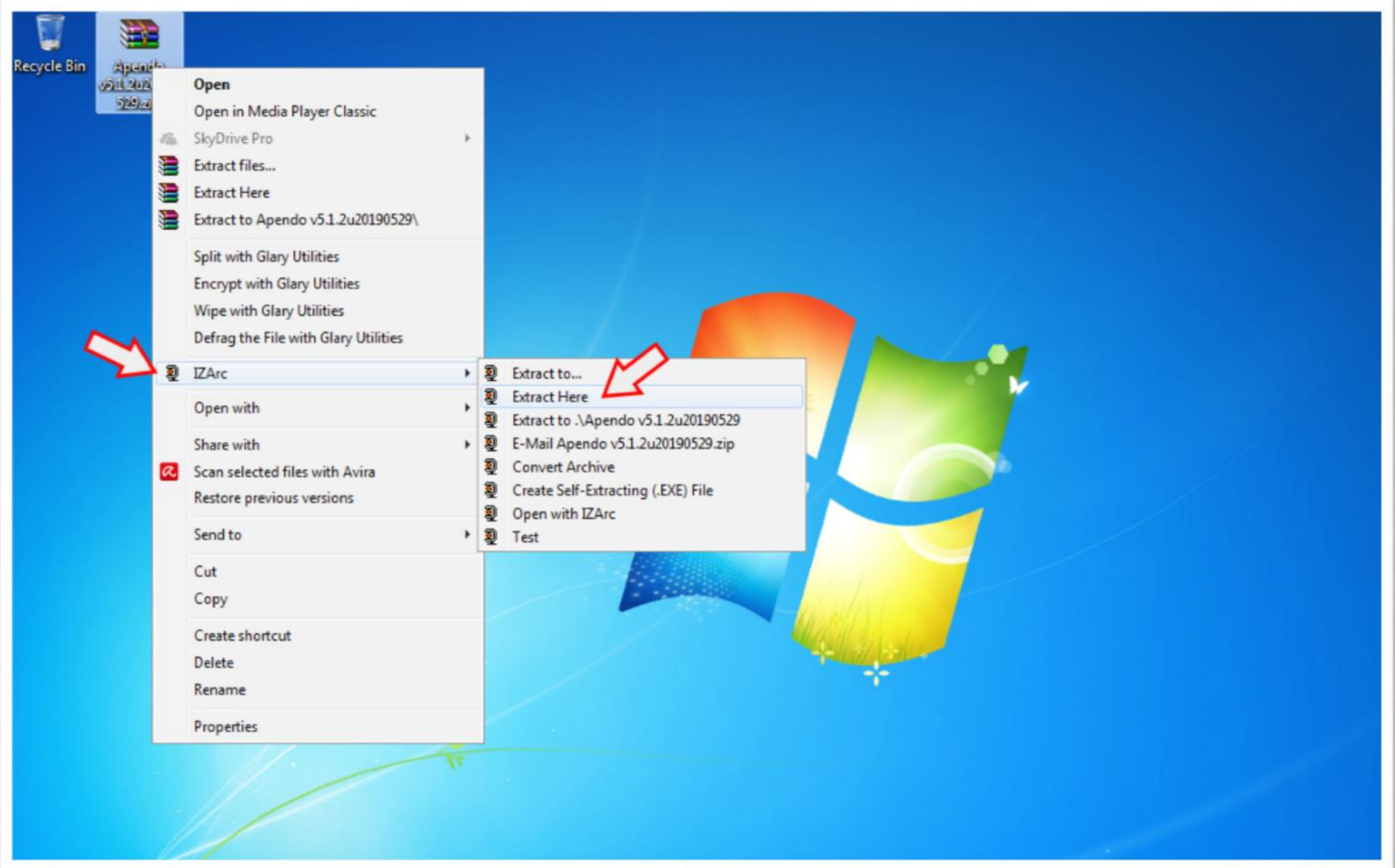

## **3. BUKA FILE APLIKASI APENDO DARI SUB FOLDER BIN, JALANKAN PADA MODE ADMINISTRATOR**

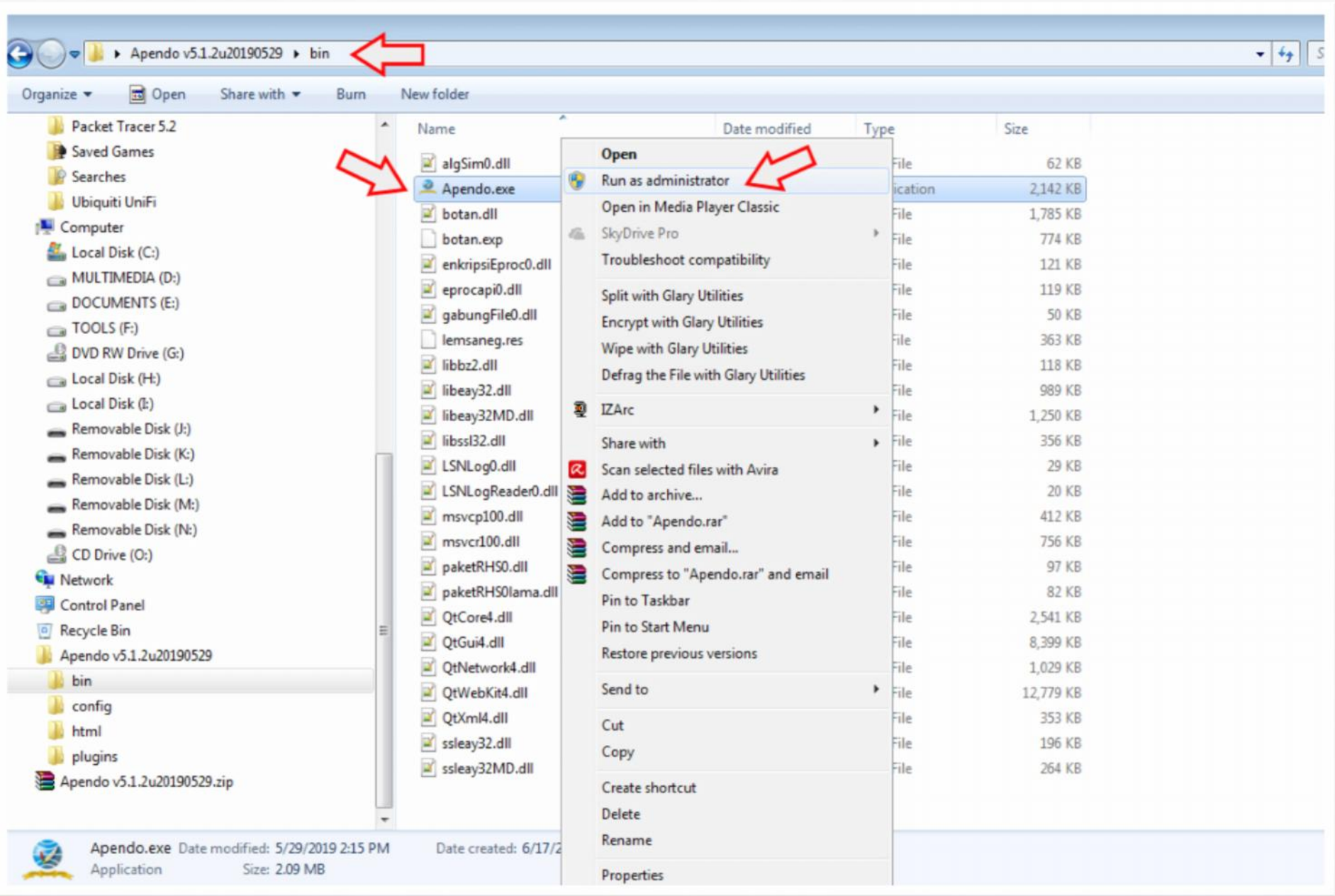

- **4. TIPS KETIKA TERJADI ERROR APENDO:**
	- **HINDARI PENGGUNAAN APLIKASI UNTUK LEBIH DARI 1 PENYEDIA.**
	- **ERROR PADA PROSES GERET TOKEN, LAKUKAN METODE BLOCK SEMUA KODE PADA JENDELA TOKEN DI HALAMAN TENDER >> COPY >> KEMUDIAN PASTE PADA HALAMAN TOKEN PADA APLIKASI APENDO.**
	- **TIDAK BISA EKSEKUSI TOMBOL SIMPAN, PASTIKAN SELURUH PROSES PADA HALAMAN YANG DIMAKSUD SUDAH TERISI SEMUA DAN FORMAT FILE LAMPIRAN SESUAI DENGAN FORMAT YANG TERSEDIA PADA APENDO. (Pada halaman Surat Penawaran, Data Perusahaan, Nama paket tender, masa laku penawaran, dst... diload langsung dari sistem LPSE. Pastikan koneksi internet tersedia dan selalu perhatikan data perusahaan anda sesuai di tampilan Apendo)**
	- **ERROR SAAT ENSKRIPSI DAN PENGIRIMAN DOKUMEN PENAWARAN, UNTUK DIPERHATIKAN KESTABILAN KONEKSI INTERNET YANG DIGUNAKAN, APLIKASI SEDANG BERJALAN PADA PC/LAPTOP YANG DIPAKAI, PC/LAPTOP BERSIH DARI VIRUS, MALWARE, dst...**
	- **MASIH TERJADI ERROR, SILAHKAN ULANGI PROSEDUR APENDO BEBERAPA SAAT KEMUDIAN.**

*\* APABILA PROSEDUR APENDO SUDAH DILAKUKAN DAN ERROR MASIH TERJADI, SILAHKAN DI DOKUMENTASIKAN ( screencapture, foto, video) TAMPILAN KODE ERROR / STEP-BY-STEP TERJADI ERROR KEMUDIAN LAPORKAN PADA KAMI MELALUI APLIKASI LPSE-SUPPORT YANG DAPAT DIAKSES DARI TOMBOL APLIKASI INAPROC LAINNYA DI JENDELA HOME PENYEDIA DENGAN LOGIN DI SPSE.*